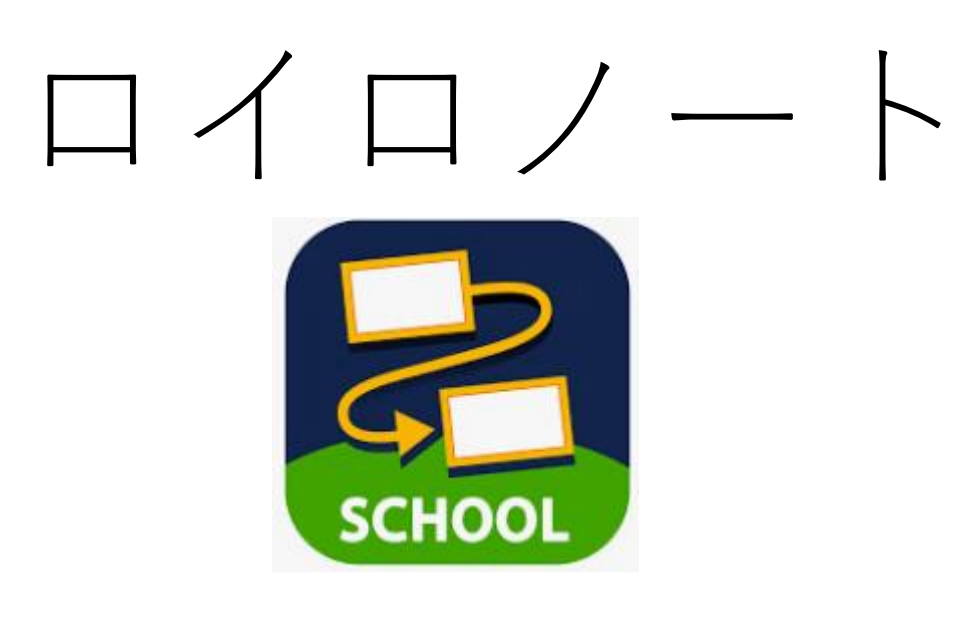

## 取り扱い説明書

# ①ロイロノートのアプリをタップします。

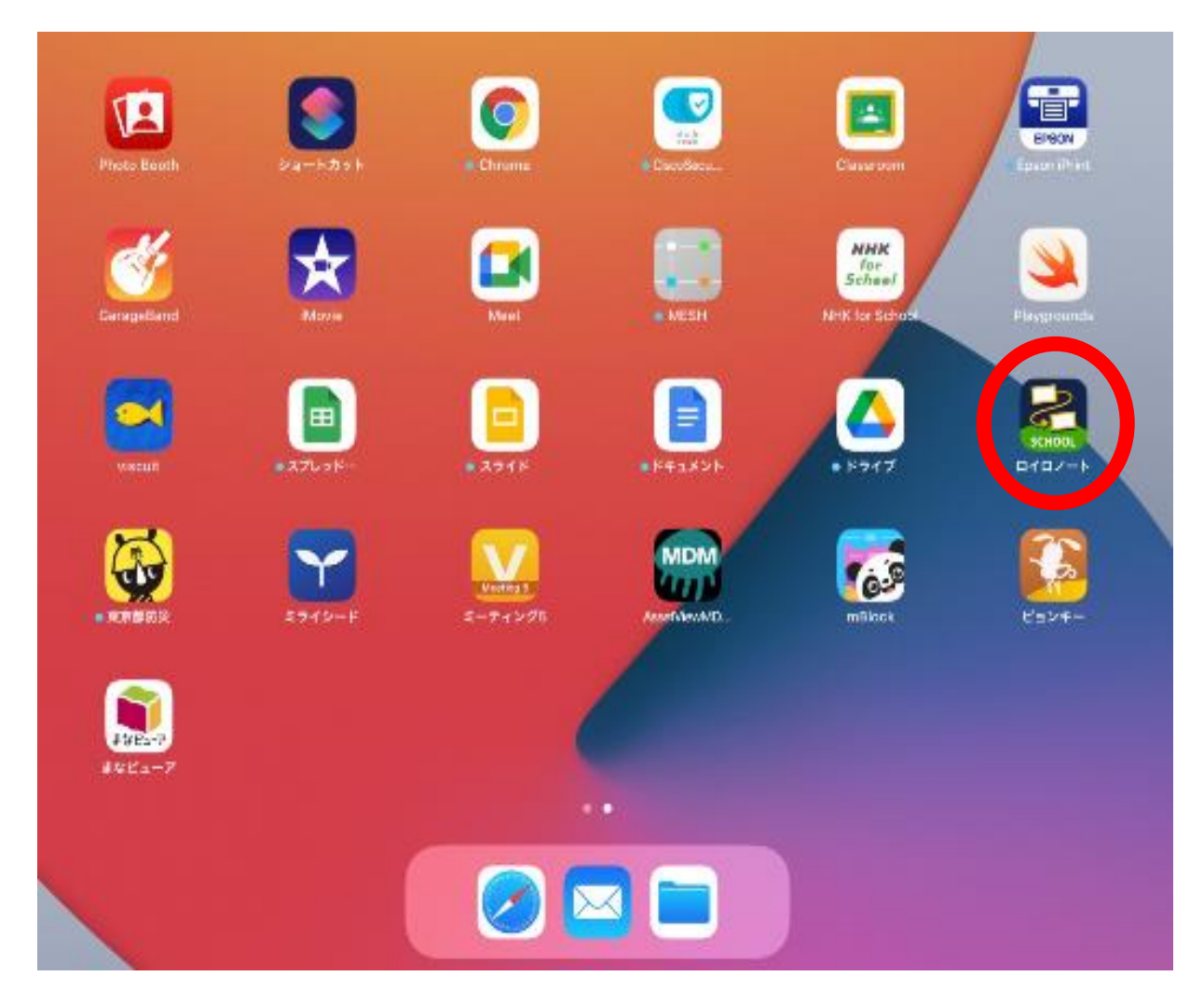

②「ロイロノートでログイン」をタップし、 学校ID・ユーザーID・パスワード

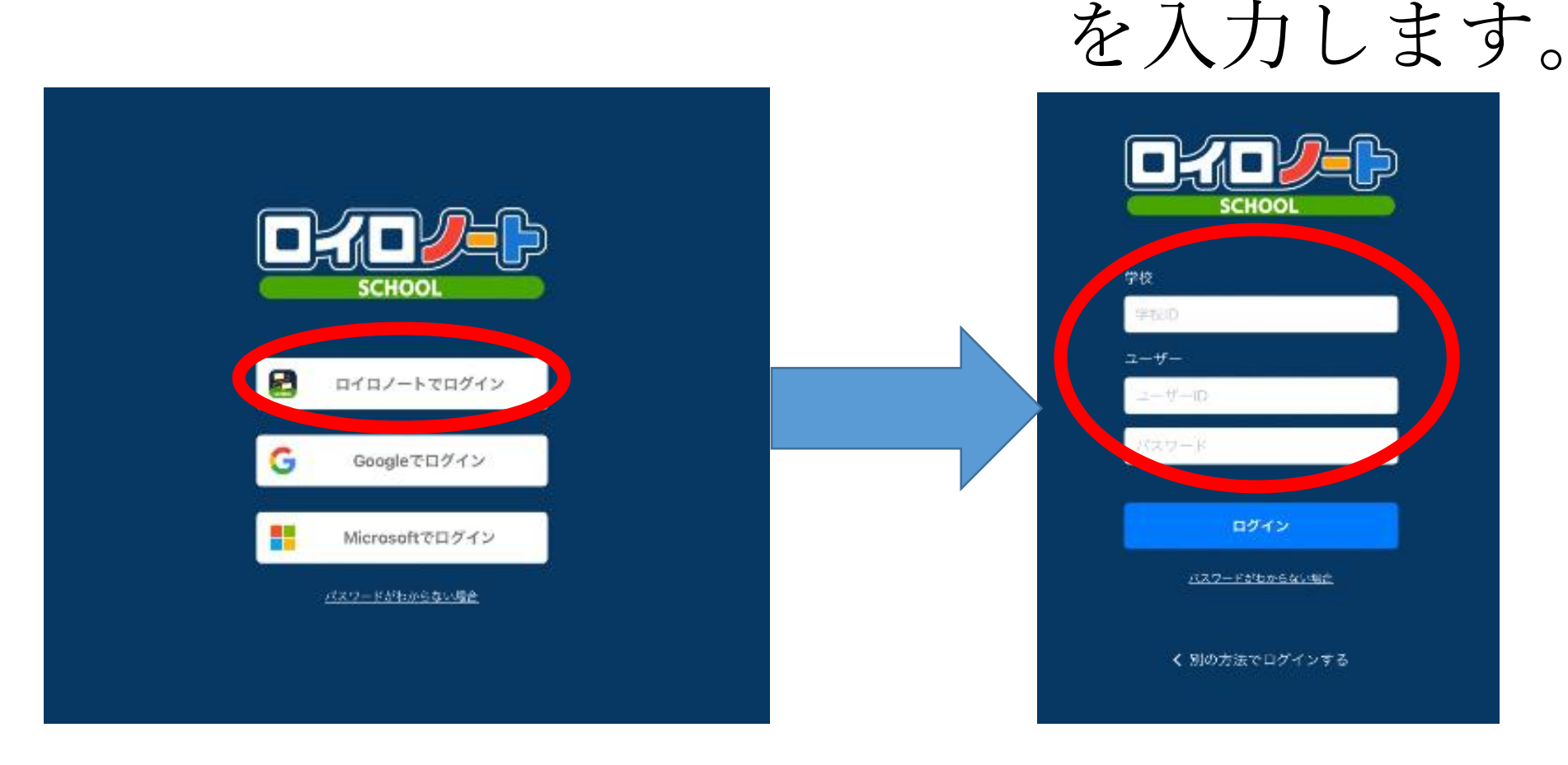

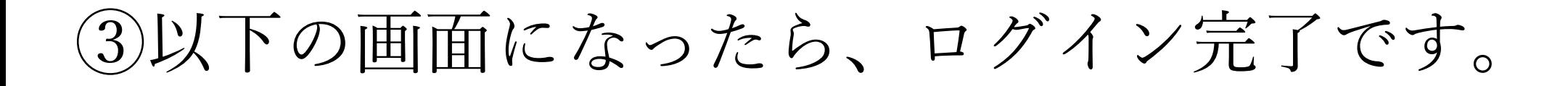

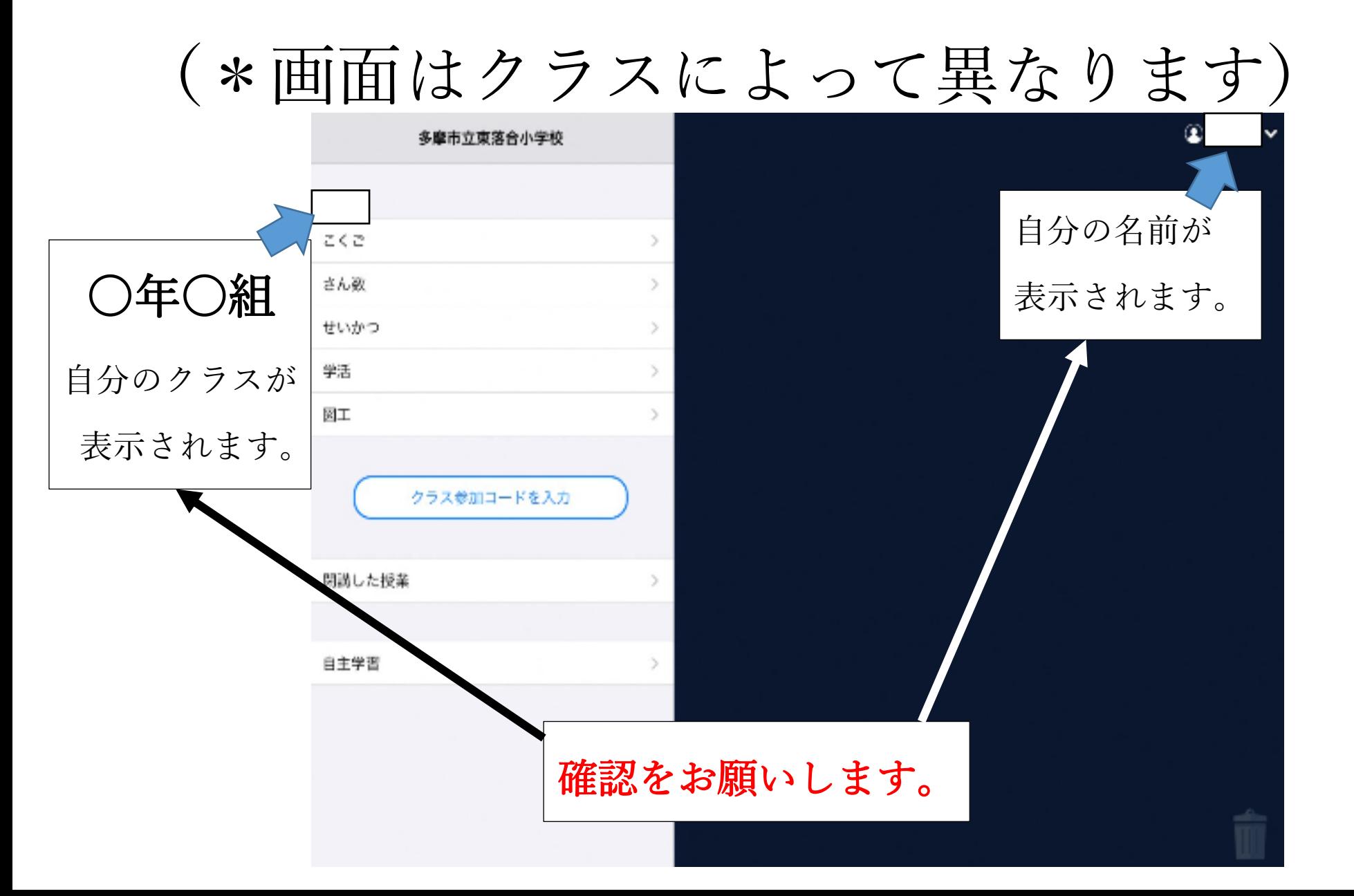

# ④担任から伝えられた授業をタップします。

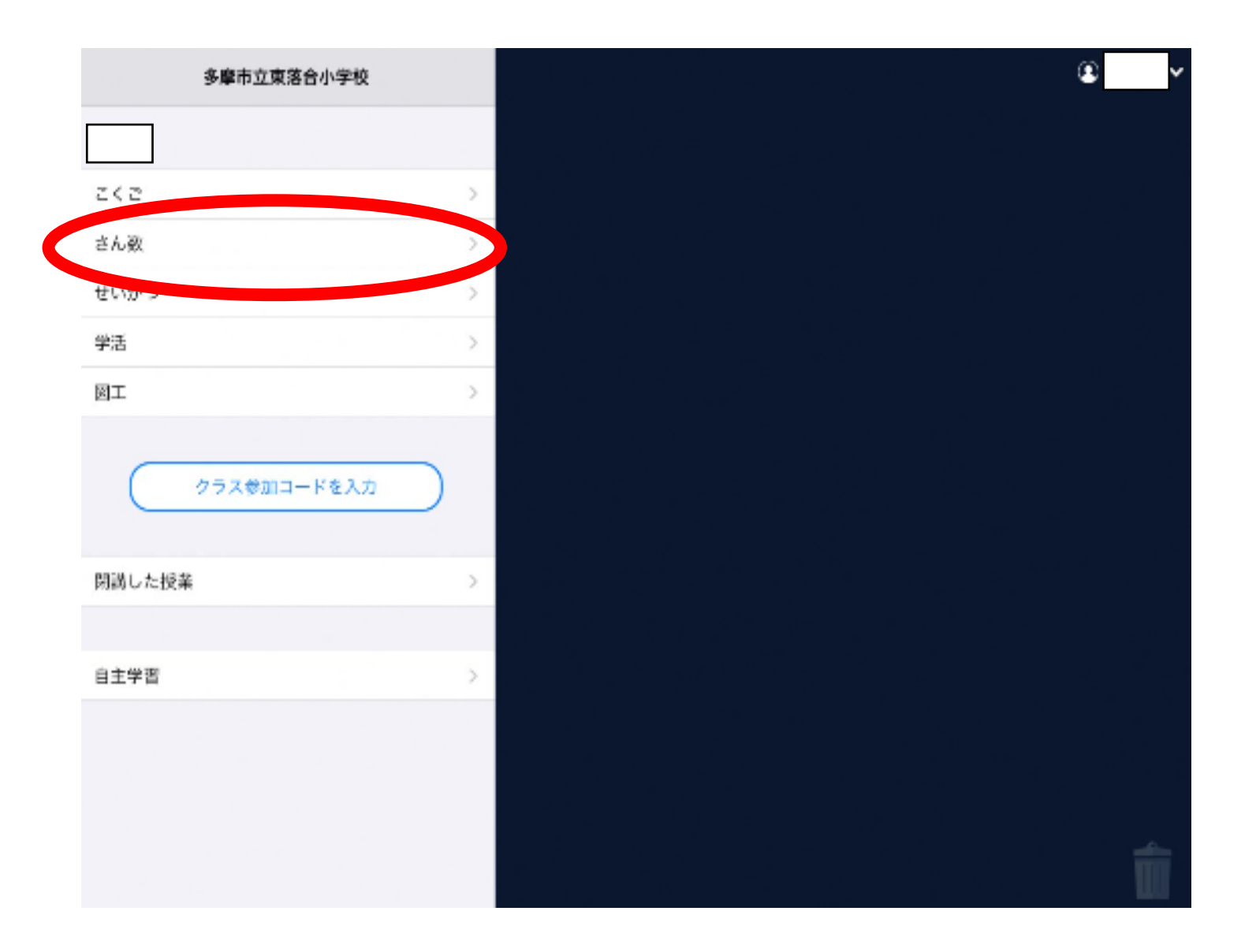

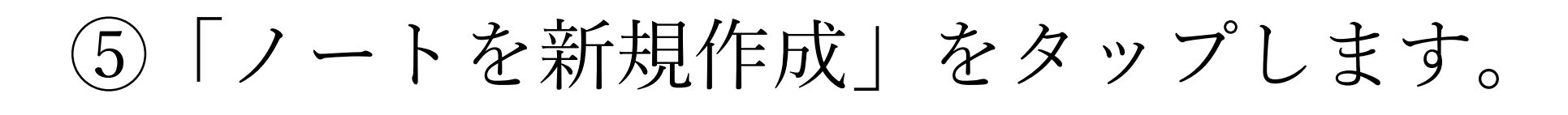

(すでに作成してある場合は、

作成したノートをタップします。)

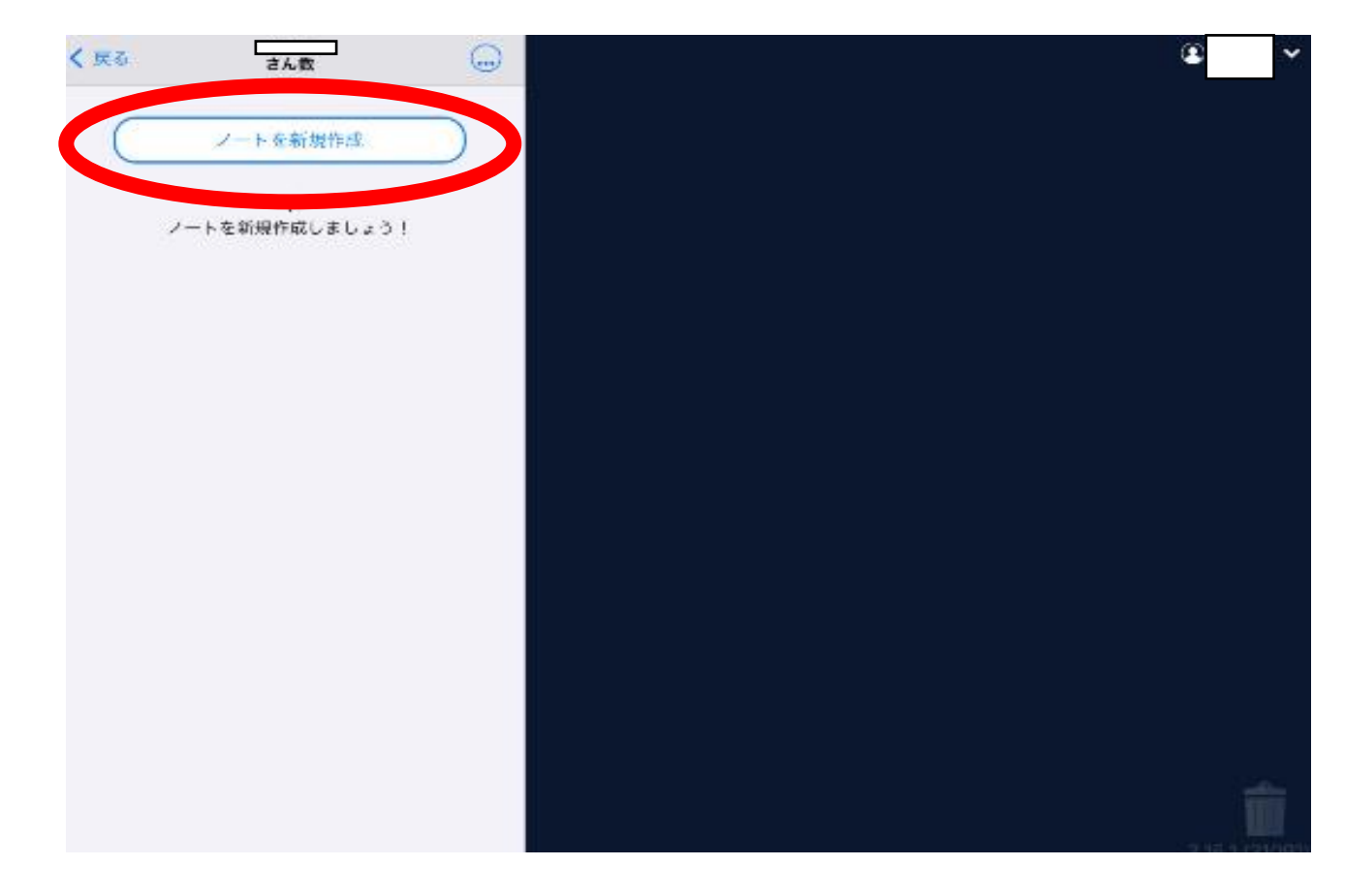

#### ⑥ノートの名前を入力します。

(担任から特に指定がない場合は、名前を変更

せずに、そのまま決定をタップします。)

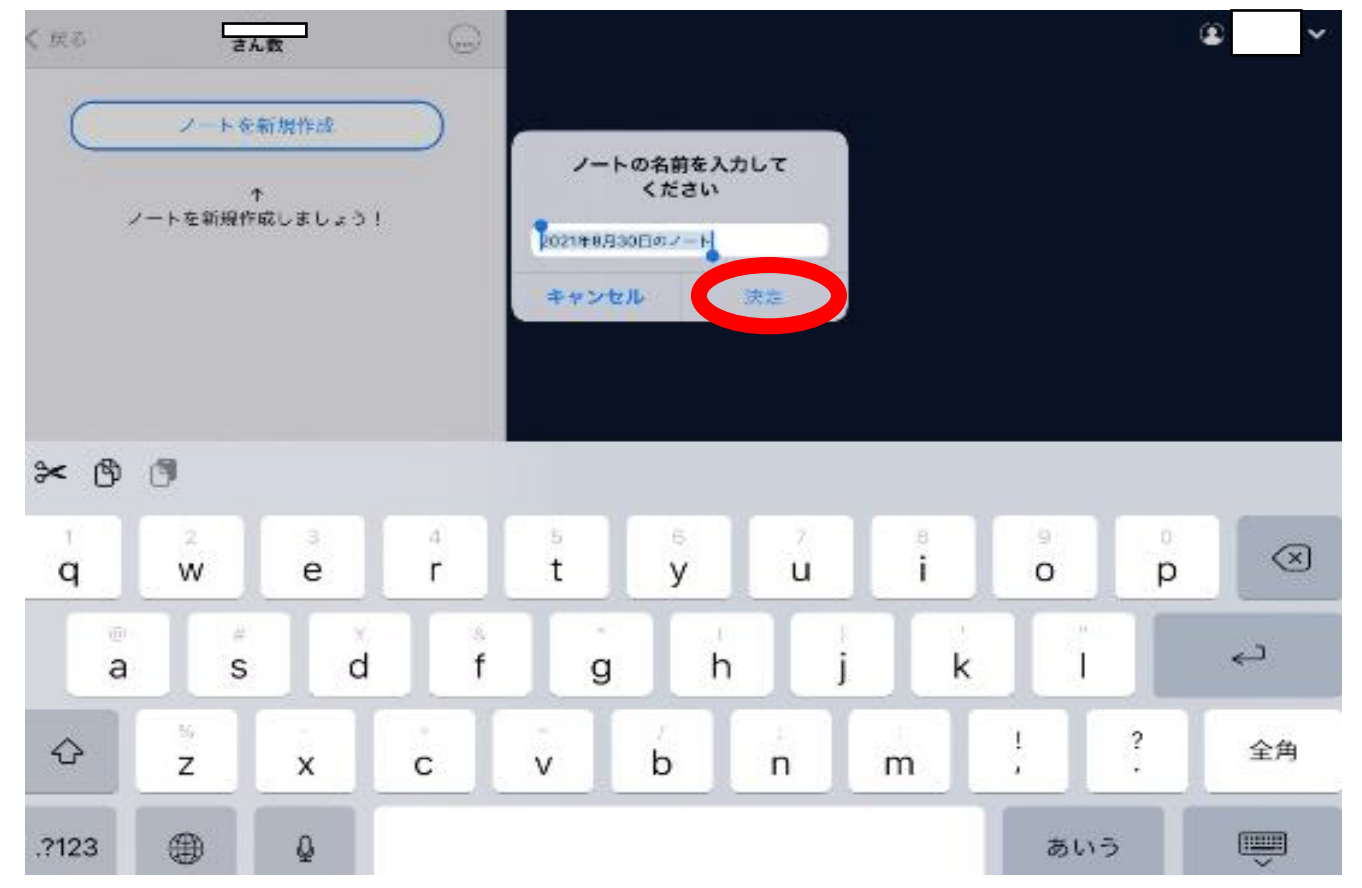

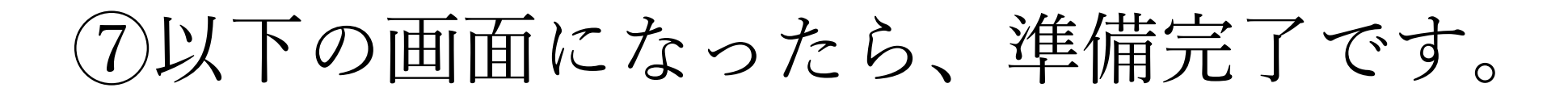

#### 担任からの指示を待ってください。

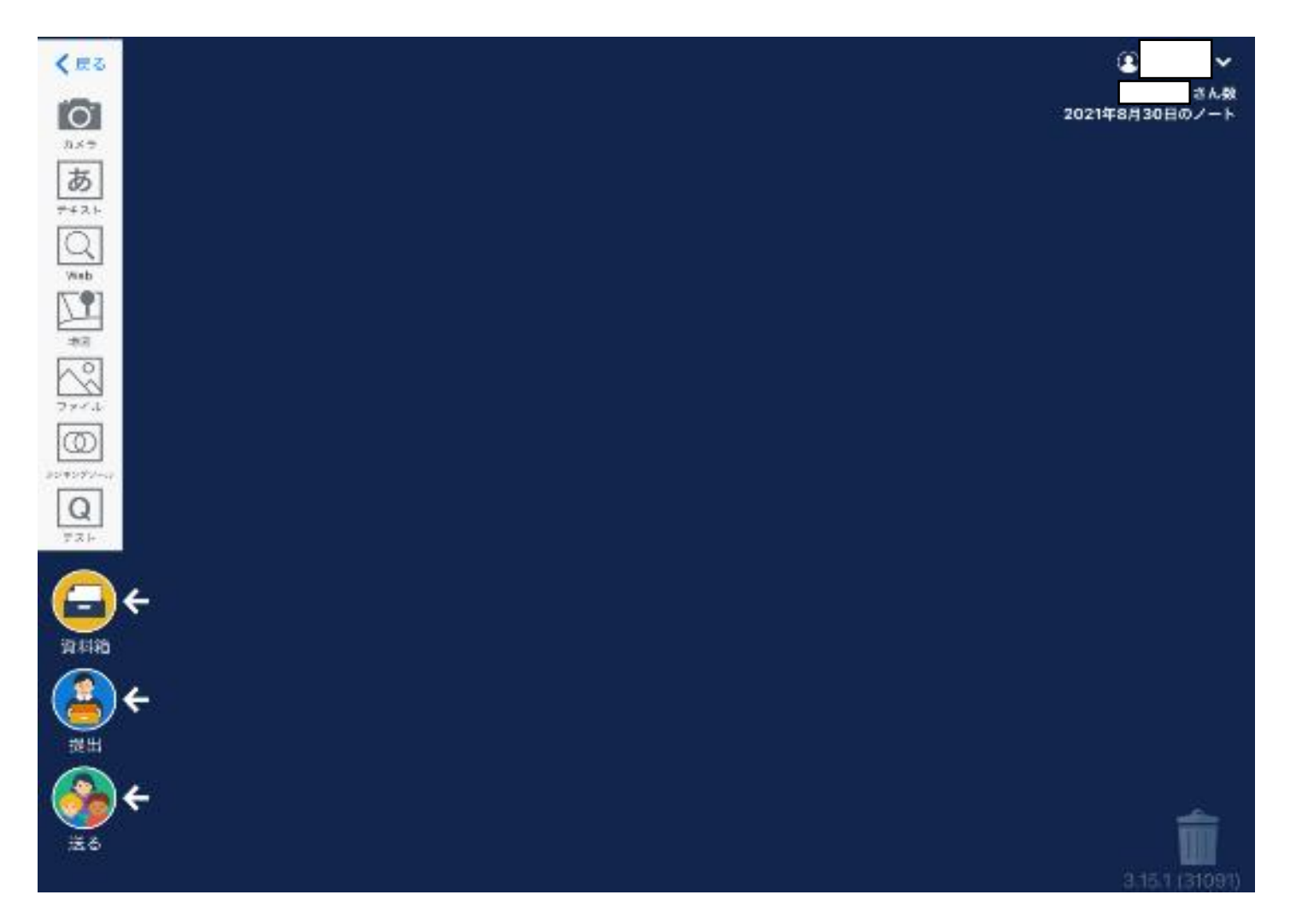

ログアウトの仕方 ①自分の名前をタップし、 ログアウトをタップします。  $k$ RZ くせる  $\overline{O}$ **IO** 2021年8月30日のノー  $x \leq \pi$ 五大学 西 あ チュートリアルを見る  $7421$ 投棄案を検索する  $\overline{\mathsf{Q}}$ サポート wab  $\mathbb{Z}$ パスワード変更 サービス状況  $\frac{\sqrt{2}}{27.5}$ ログアウト ログアウトしてもよろしい ですか? Q キャンセル

\*普段はログアウトはせずに、

担任より指示がある場合のみログアウトしてください。

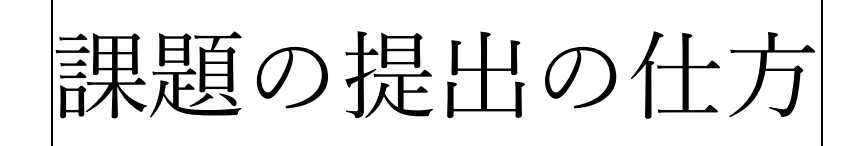

# ①ロイロノートのアプリをタップ、

#### ログインし、以下の画面にします。

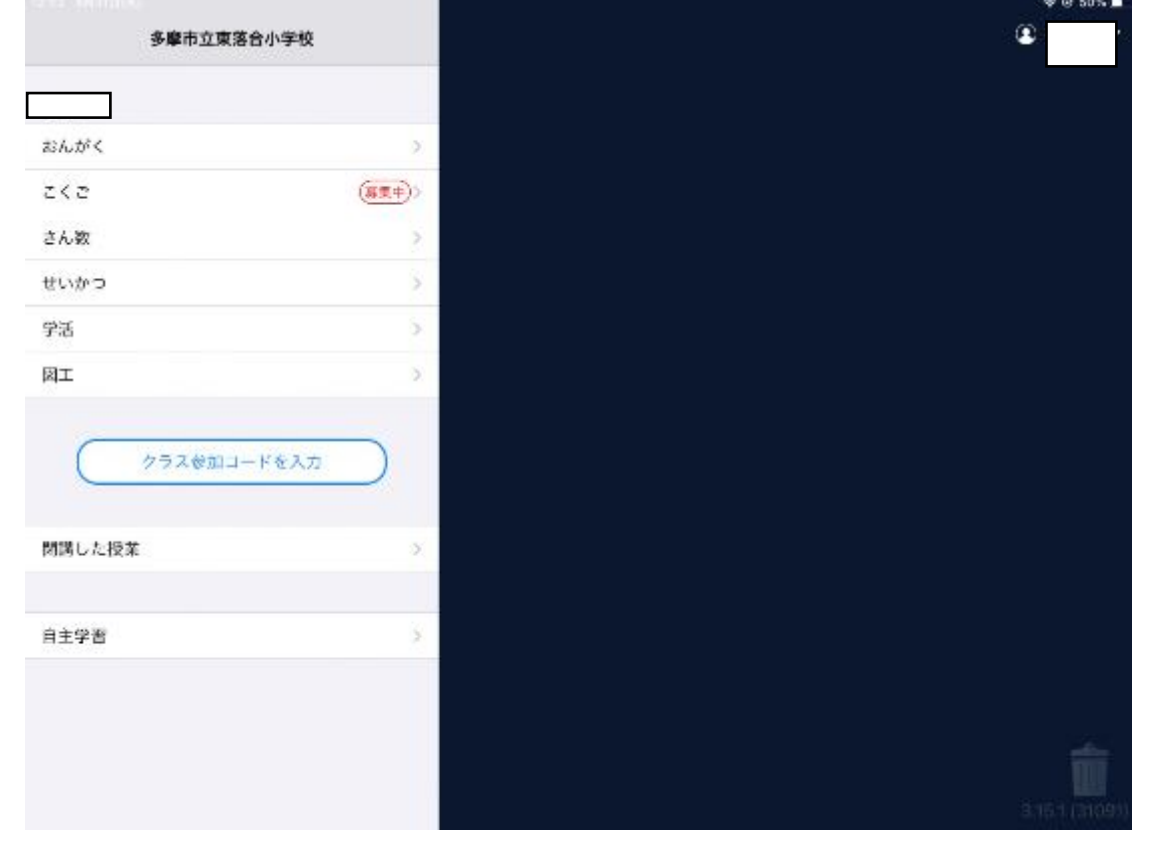

## ②「募集中」と表示されている教科を

タップします。

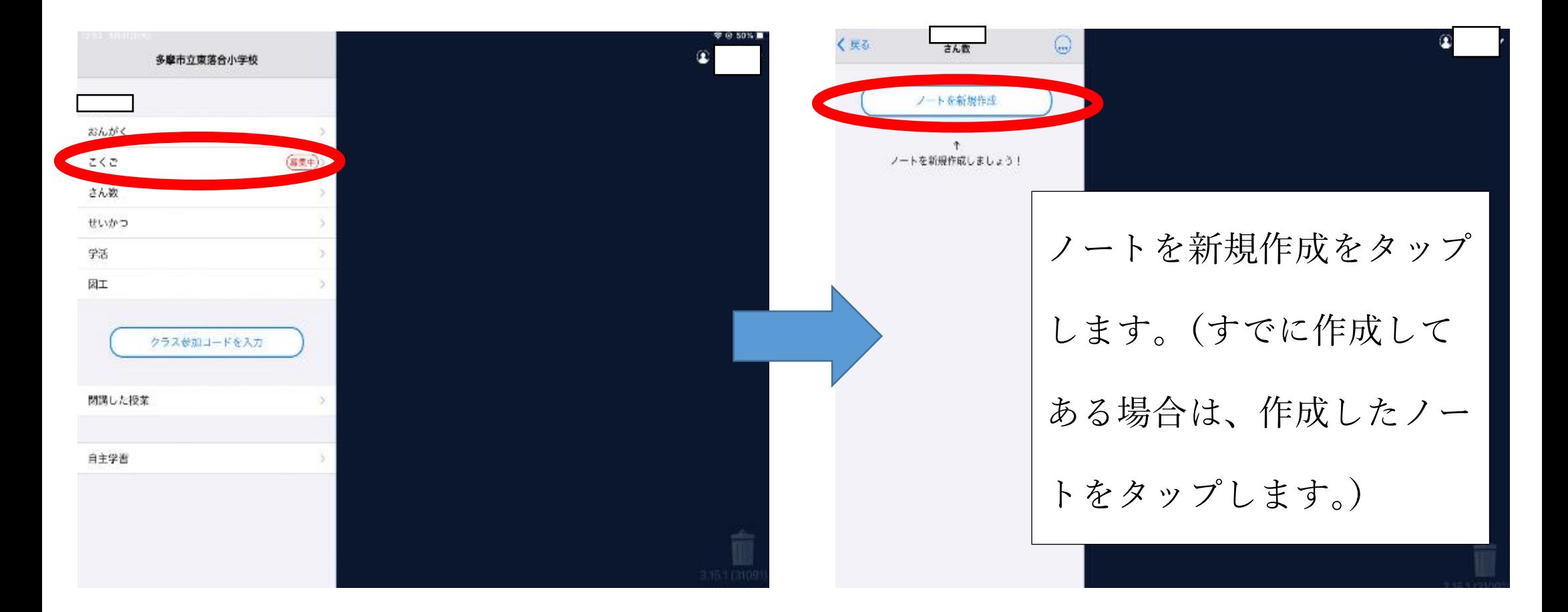

### ③やり終わった宿題などを、

#### カメラで撮影します。

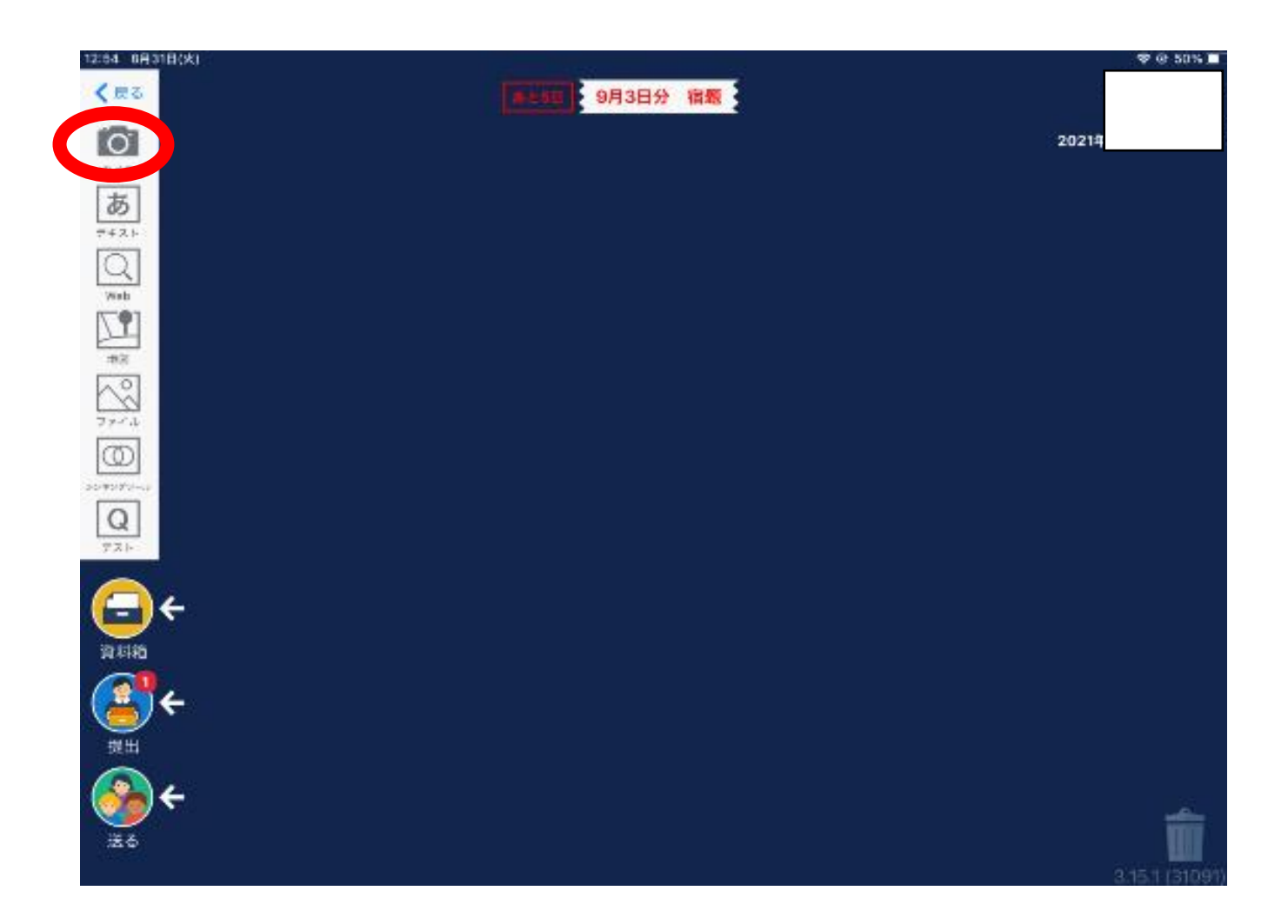

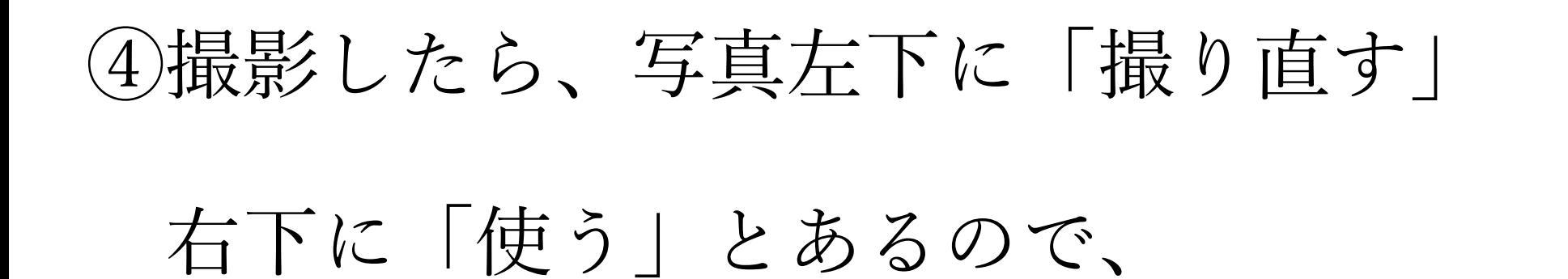

## 「使う」をタップします。

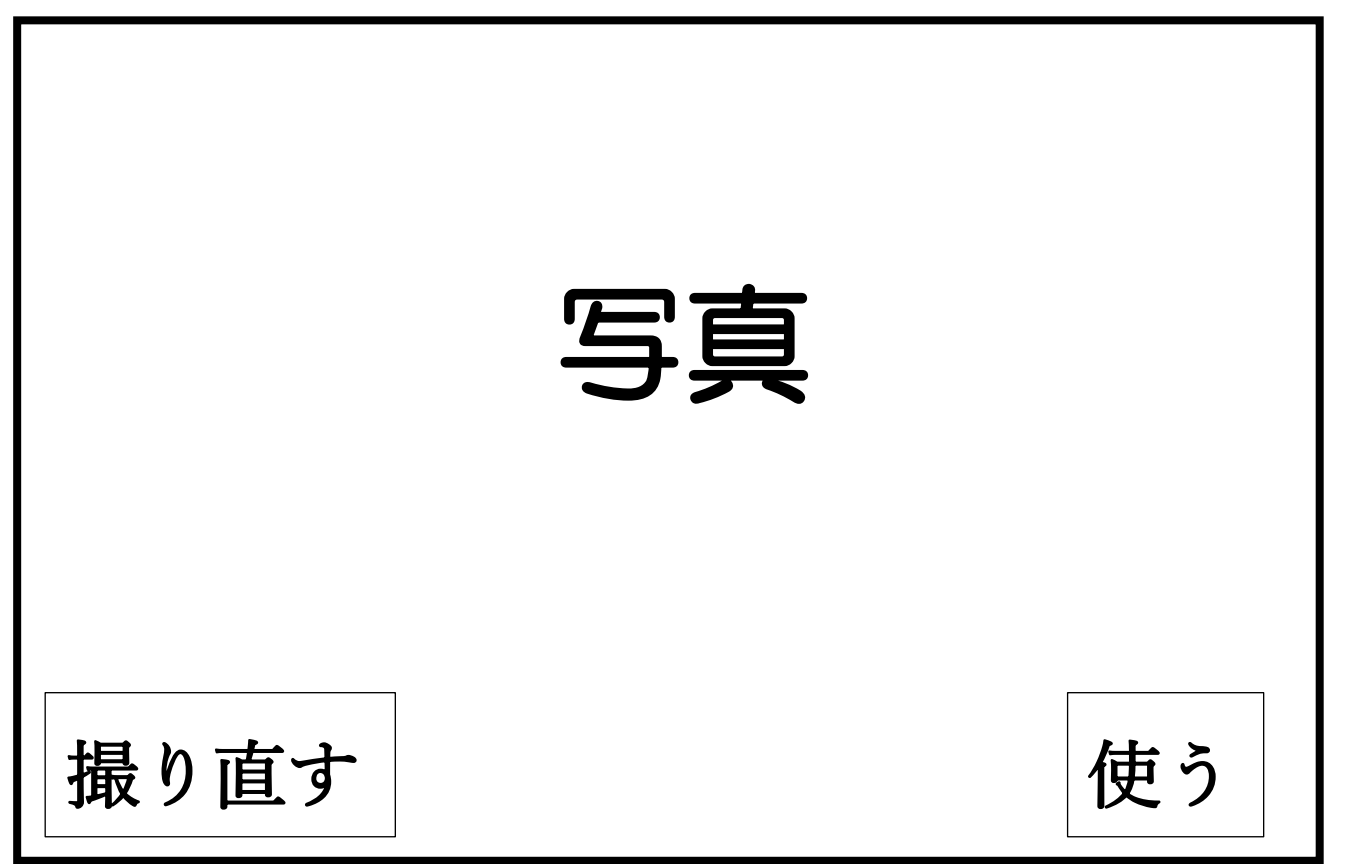

# ⑤撮影した写真を長押しでタップし、「提出」

## のところまで移動させます。

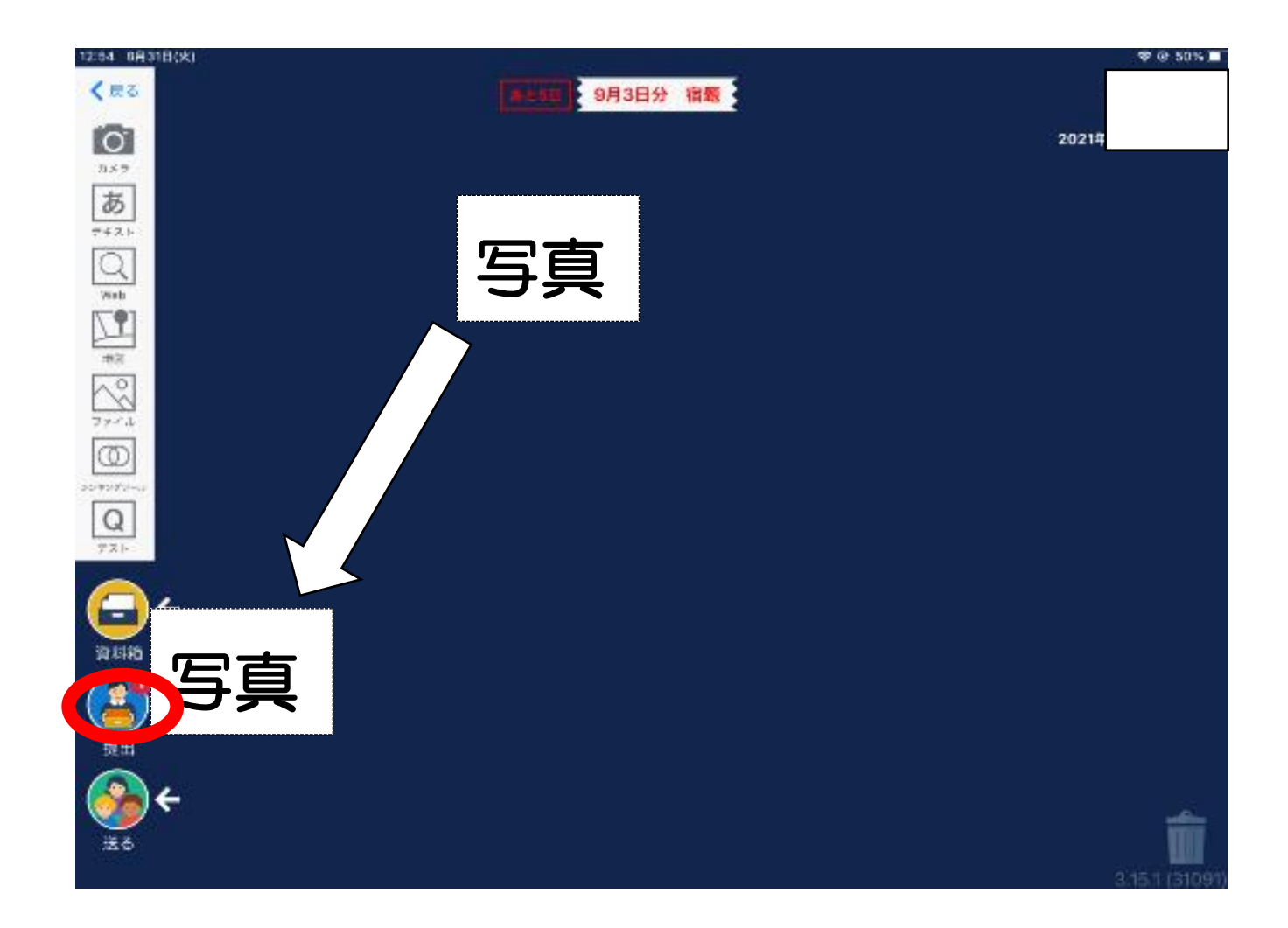

## ⑥提出先を確認し、選択します。

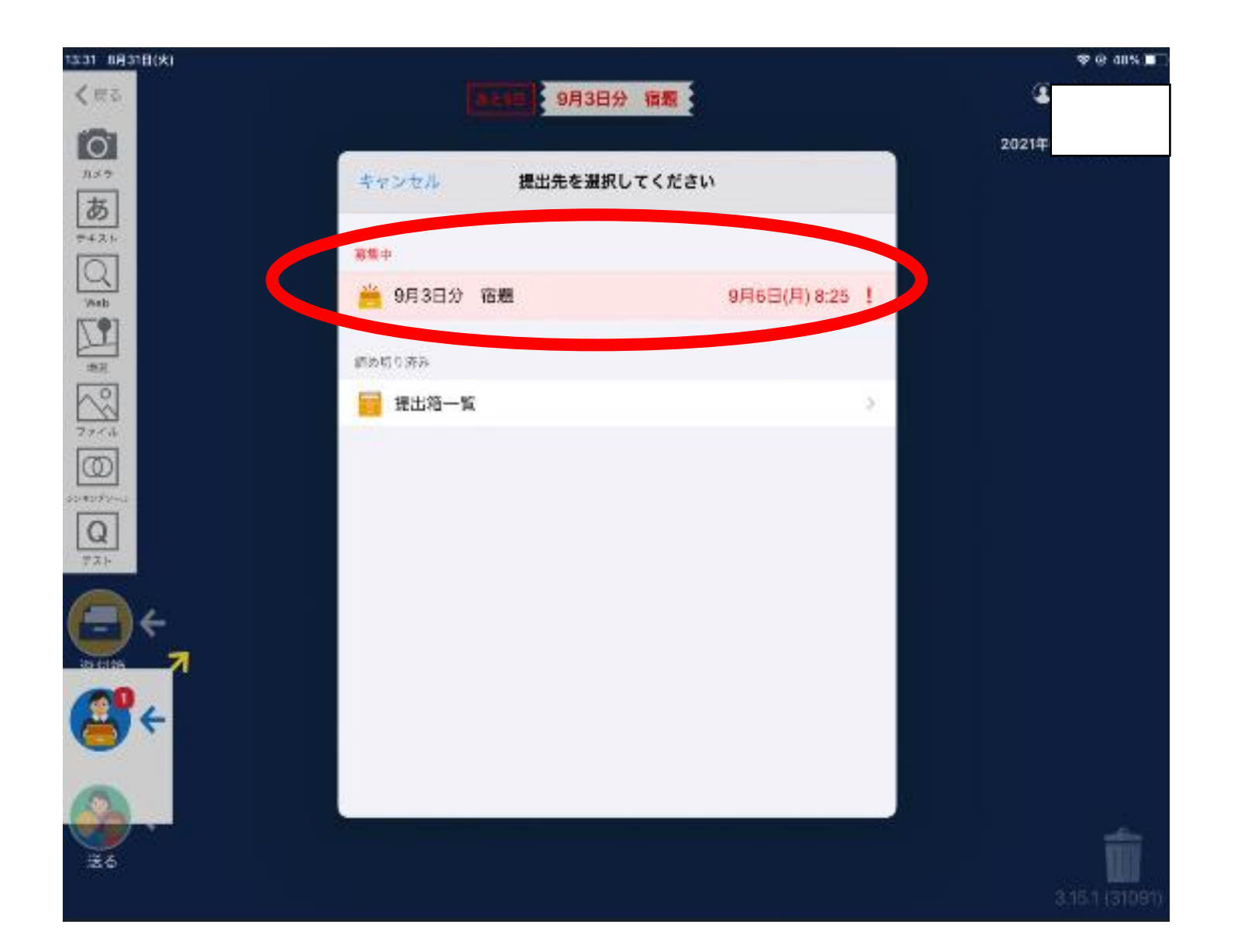

(7)提出をタップし、✓がつけば提出完了です。

(\*もう一度提出し直すと、

#### 上書きすることができます。)

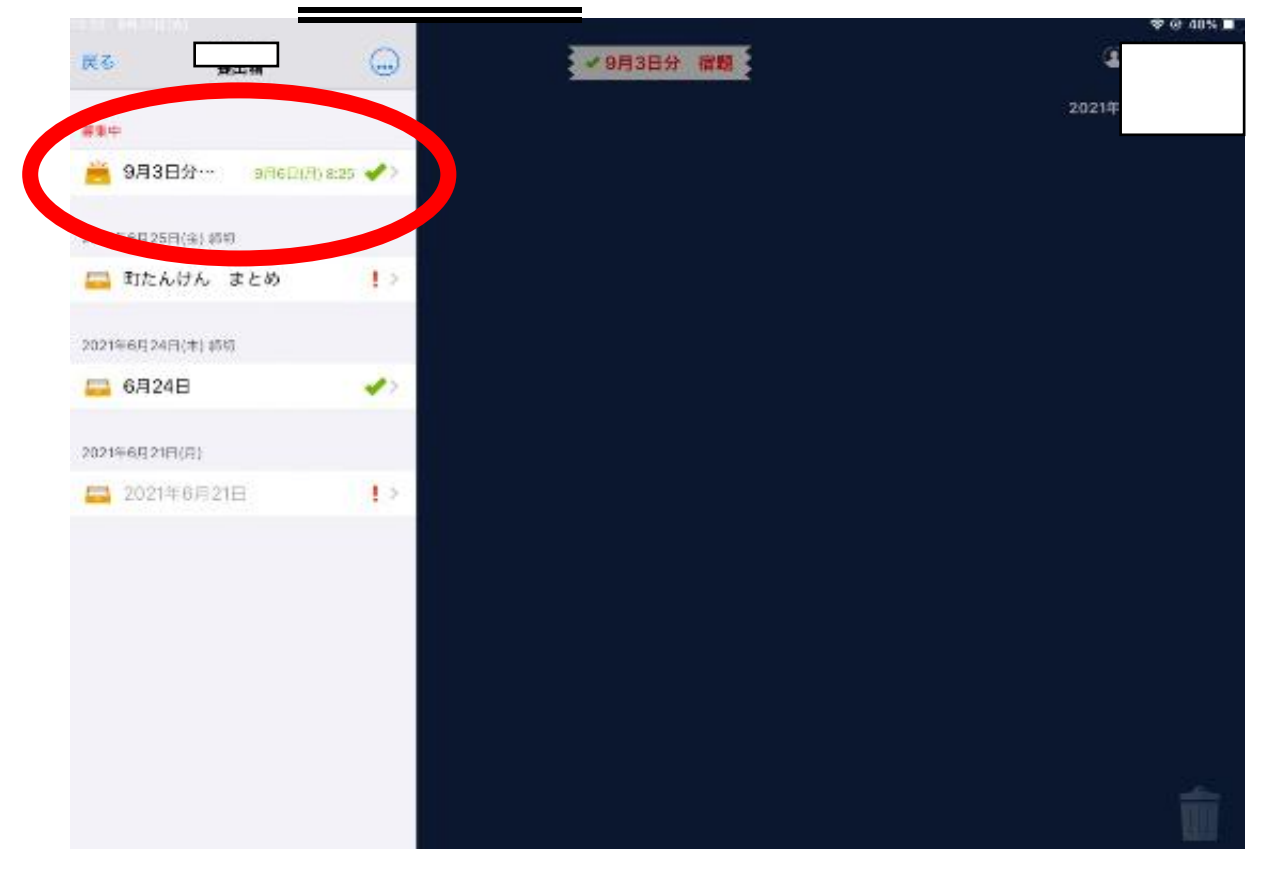